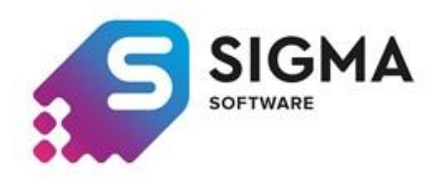

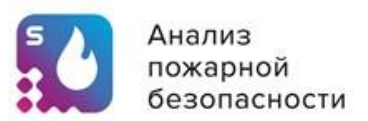

**ООО «3к-эксперт»** 

**Руководство пользователя** 

**Сигма-К 2.0**

**2024 г.**

# **Краткая инструкция по работе в ПО «Сигма К»**

## Оглавление

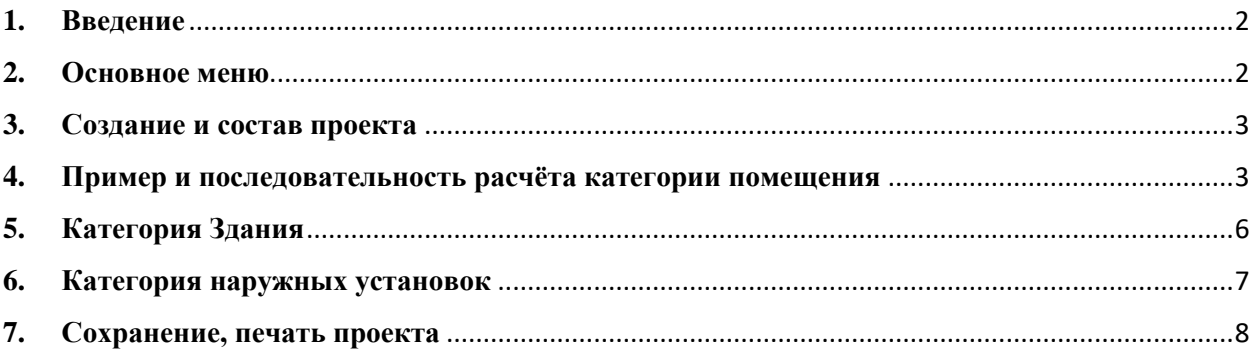

### **1. Введение**

<span id="page-1-0"></span>Программное обеспечение для расчета категорий по пожарной и взрывопожарной опасности помещений, зданий и наружных установок. В ПО «Сигма К» версия 2.0 реализованы все требования, содержащиеся в СП 12.13130.2009. Благодаря удобному визуальному интерфейсу и автоматической генерации отчета существенно сокращается время на подготовку расчета категорий по пожарной и взрывопожарной опасности помещений, зданий и наружных установок.

Большой справочник веществ и материалов (*все на текущий момент имеющееся в свободном доступе*), участвующих в расчетах, позволяет не заниматься поиском физико-химических характеристик большинства веществ и материалов, которые можно встретить на объектах. Если материал отсутствует в справочнике ПО «Сигма К», то его можно добавить самостоятельно в пользовательский раздел справочника и использовать его в дальнейшем. Пользовательский справочник веществ, вы сможете сохранить на своем устройстве, даже при завершении срока действия лицензии, с новой покупкой вы сможете им воспользоваться.

Гибкие тарифные планы и простое позволяют использовать ПО «Сигму К» не только, как инструмент работы для компаний, которые занимаются расчетами категорий по пожарной и взрывопожарной опасности, но и для самостоятельного расчета категорий ответственными лицами учреждений и организаций.

#### <span id="page-1-1"></span>**2. Основное меню**

Стартовое окно программы имеет следующие функции:

- Создать проект;
- Открыть проект;
- Сохранить проект;
- Печать отчёта.
- К данным функциям можно также перейти, нажав на раздел «*Файл*».

В разделе «*Помощь*» можно получить справку по пользованию программой, а также данные о программе

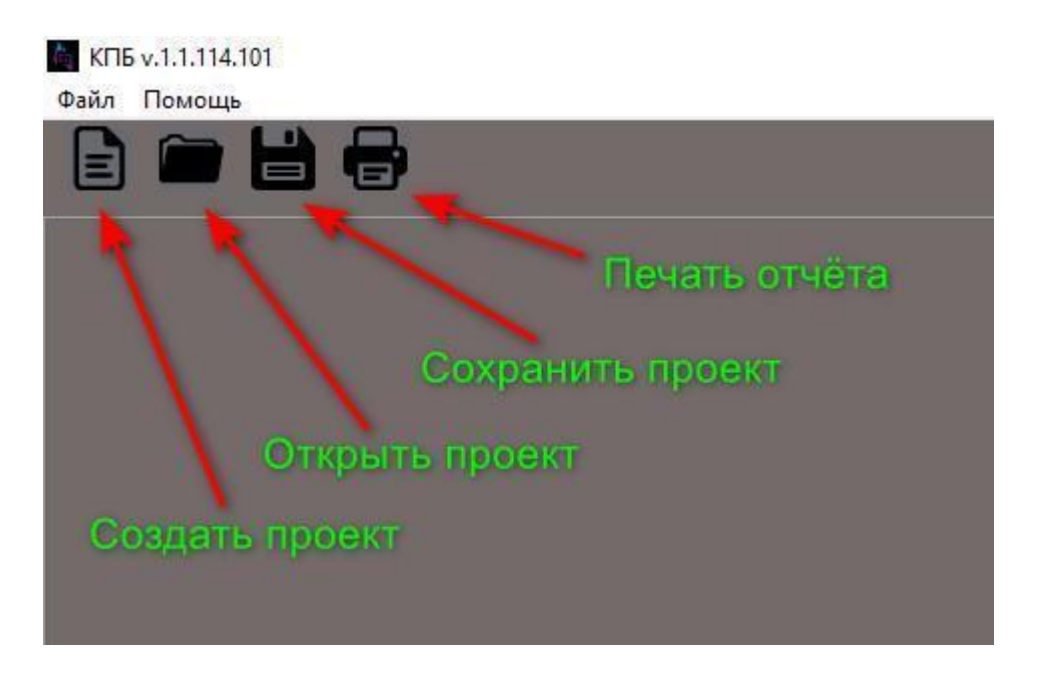

## **3. Создание и состав проекта**

<span id="page-2-0"></span>После создания *Проекта* появляется рабочее окно проекта, в котором предусмотрена вся дальнейшая работа с расчётом.

Дерево проекта состоит:

- 1 уровень. Добавляем здания и наружные установки.
- 2 уровень. Добавляем помещения в здании.
- 3 уровень. Добавляем участок в помещении.

Также в поле «*Дерево проекта*» правой клавишей мыши можно удалять, копировать, добавлять элементы.

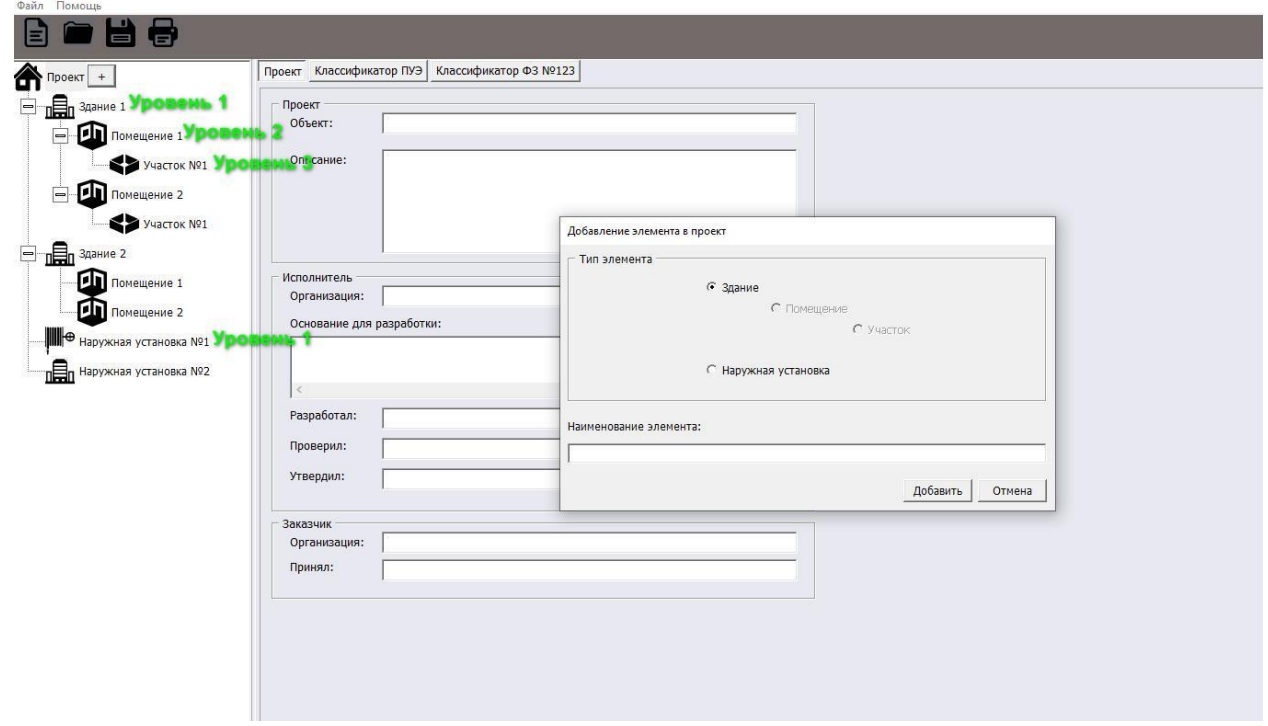

- <span id="page-2-1"></span>**4. Пример и последовательность расчёта категории помещения**
- 4.1 Создали *Проект*

4.2 Добавили *Здание*, где указали наименование, адрес и назначение здания. При выборе «*производственное/складское*» необходимо дополнительно указать площадь здания для определения категории здания.

4.3 Далее добавляем *Помещение*

4.4 В окне *Помещение* заполняем наименование, тип, размеры помещения. По умолчанию установлена галочка на позиции «Расчёт категорий А, Б, В1-В4. Если у вас категория «Г» (котельная) или «Д» (отсутствуют горючие материалы), то  $\frac{\text{CTABHM}}{\text{max}_{\text{Total Theory}}}\$  галочку на соответствующие позиции.

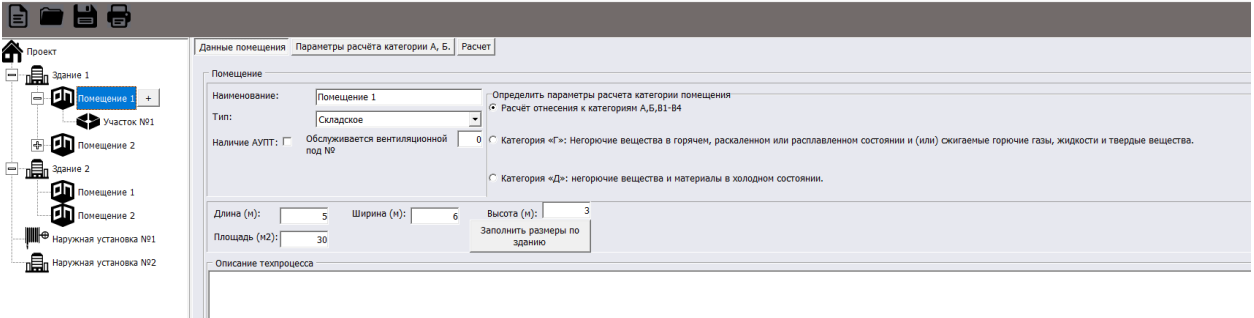

4.5 В данном окне есть вкладка «*Параметры расчёта категории А, Б*». При наличии в помещении горючих жидкостей или газов, программа применяет в формулах значения по умолчанию с учётом наихудшего варианта в соответствии с СП12. Если необходимо задать иные исходные данные, учесть аварийную вентиляцию и т.д., то данные параметры нужно задать, они расположены в данной вкладке.

4.6 Вкладка расчёт позволяет получить результат расчёта категории для помещения (корректные данные будут отображены только после расчёта категории участка).

4.7 Далее создаём *Участок* в помещении.

4.8 Во вкладке «*Участок*» указываем наименование, размеры, площадь пожарной нагрузки и высоту от горючей нагрузки до перекрытия. Если участком является всё помещение в целом, то можно нажать на кнопку «*Заполнить размеры по помещению*»

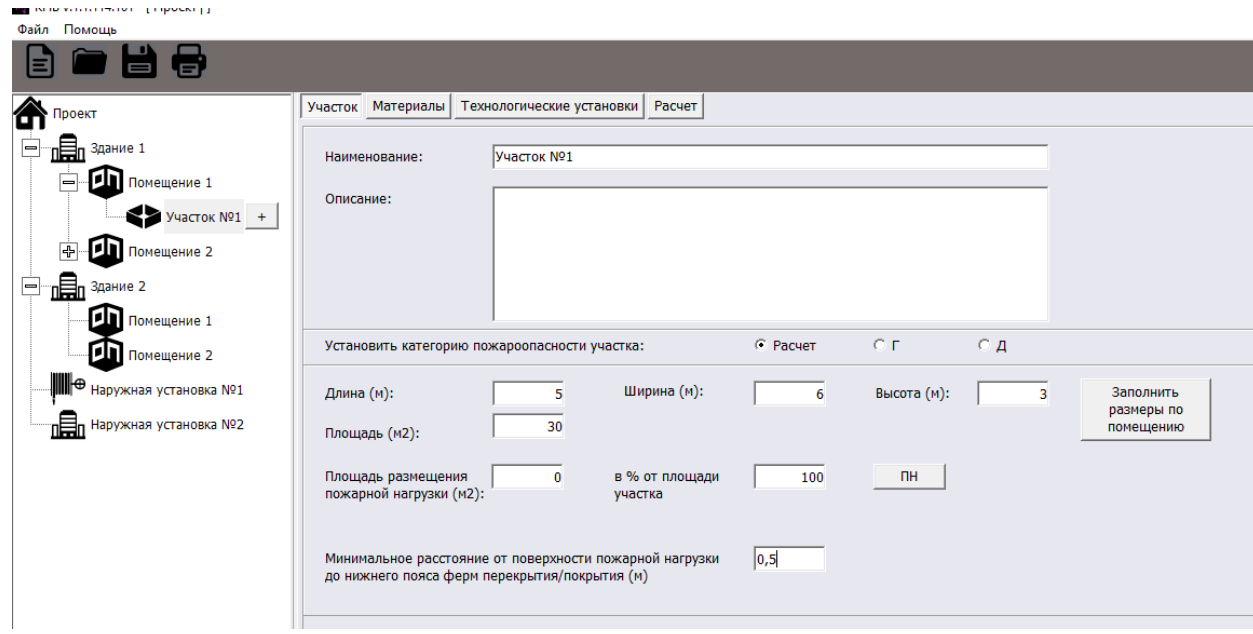

4.9 После выполнения п. 4.8 переходим во вкладку «*Материалы*» для добавления горючей нагрузки

4.10 Во вкладке «*Материалы*» добавляем необходимую горючую нагрузку из имеющегося справочника, учитывая активную кнопку типа горючих материалов (твёрдые, жидкие, газы, пыли). Также можно создать своё вещество и добавить его в справочник в окне «*Пользовательские*» (*опция доступна только в полной, платной версии ПО Сигма К*). Они будут сохранены в базе данных программы и будут всегда доступны при создании другого нового *Проекта*.

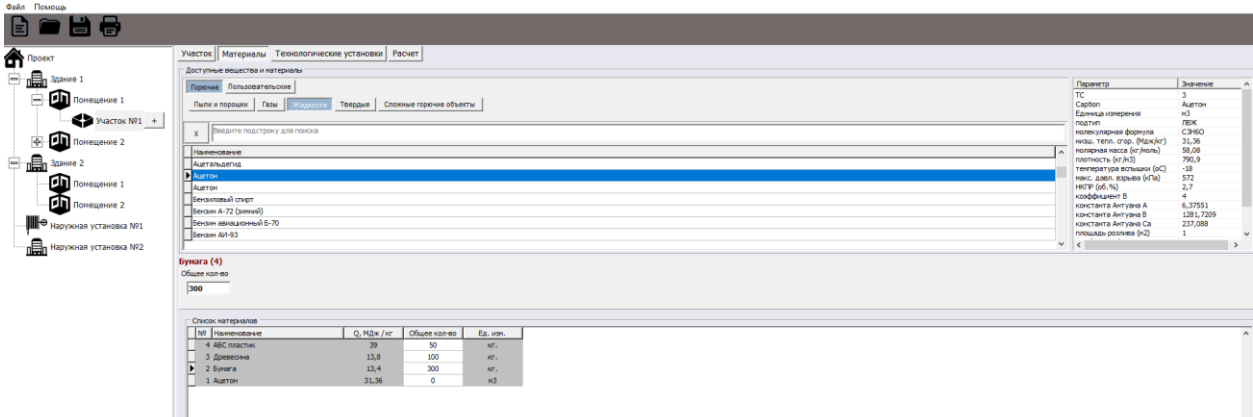

4.11 В поле ввода исходных данных указываем горючую нагрузку, характерную следующим:

**- для твёрдых материалов указываем только массу в килограммах;**

**- для газа указываем общий объём вещества в помещении и объём вещества при аварии;**

**- для горючих жидкостей (ЛВЖ и ГЖ) указываем общий объём вещества в помещении, объём вещества при аварии.** Далее будет автоматически подсчитана площадь растекания жидкости в помещении. При наличии обвалования или иных конструкций для ограничения растекания жидкости, можно в поле «*Заданная площадь*» ввести своё значение. Не обращайте внимание, если расчётная (заданная) площади будут больше площади помещения, программа сама автоматически определит правильное значение и подставит в формулу.

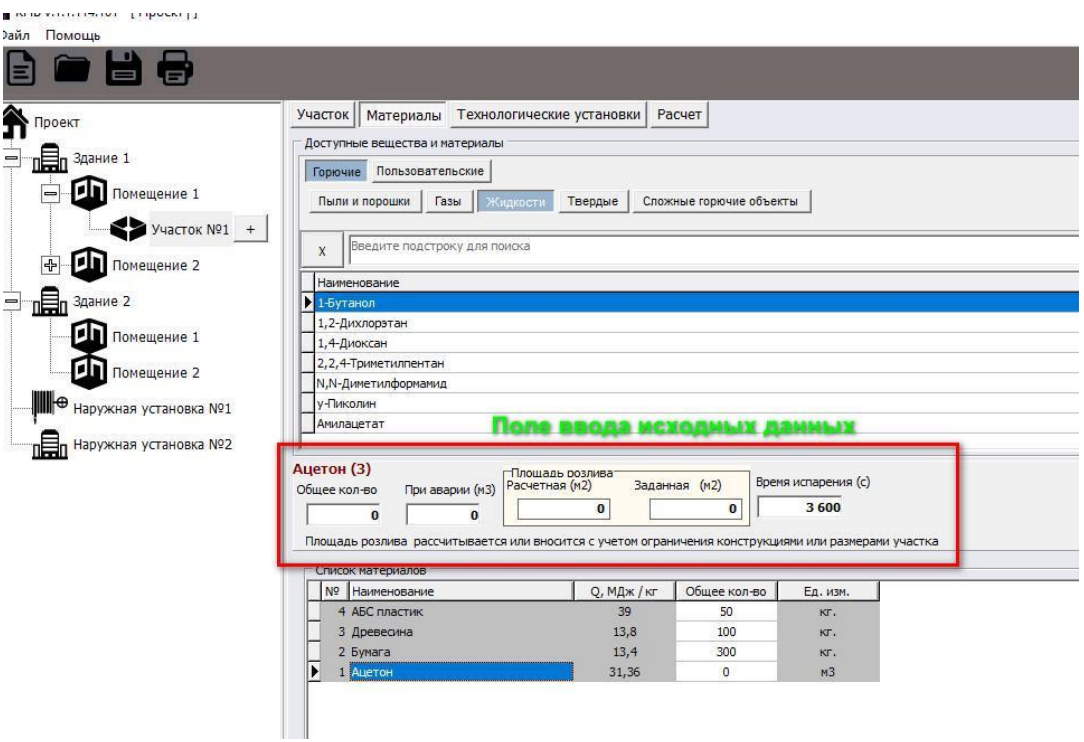

4.12 Вкладка «*Технологическая установка*» позволяет добавить ёмкость, установку или трубопроводы с газом, жидкостью, пылью на участок и определить категорию.

4.13 Вкладка «*Расчёт*» позволяет посмотреть результаты расчёта по участку

4.14 После расчёта категорий помещений необходимо **задать класс зон по ПУЭ и ФЗ-123**. Это можно сделать в окне «*Проект*», который можно открыть при нажатии на «*Проект*»

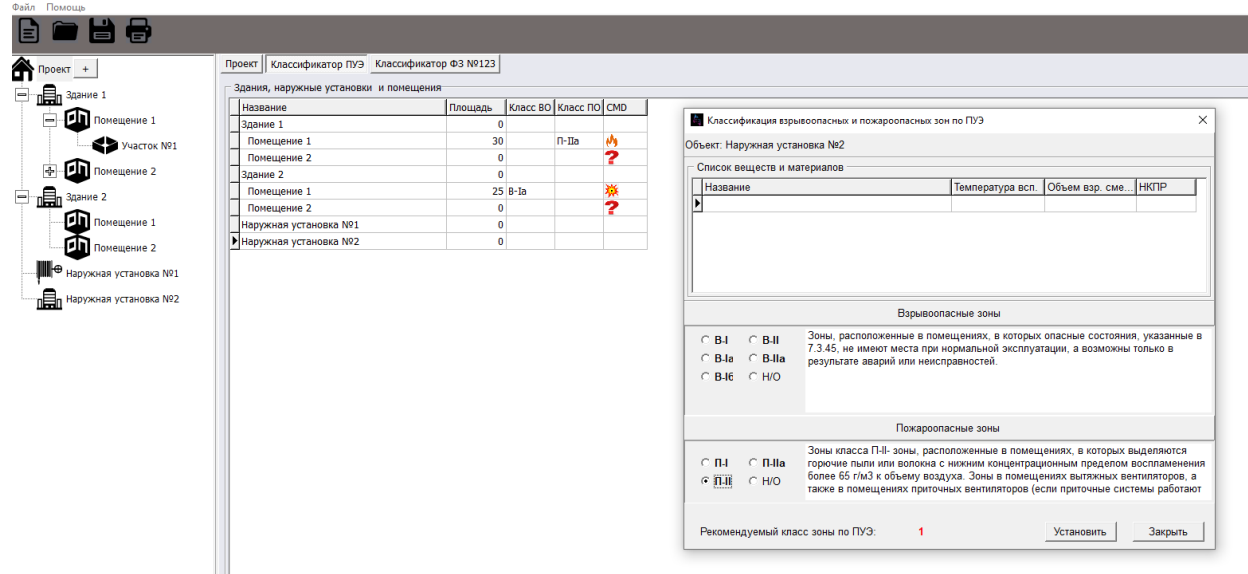

## **5. Категория Здания**

<span id="page-5-0"></span>5.1. Категория *Здания* рассчитывается только после расчёта всех необходимых помещений, при условии активной позиции назначения здания «*производственное/складское*». Для определения категории здания обязательно необходимо указать площадь здания.

5.2. Во вкладке «*Категория здания*» будет отображаться информация о рассчитанных помещениях и их результаты. Также будет определена категория здания. Данная вкладка не имеет полей для редактирования.

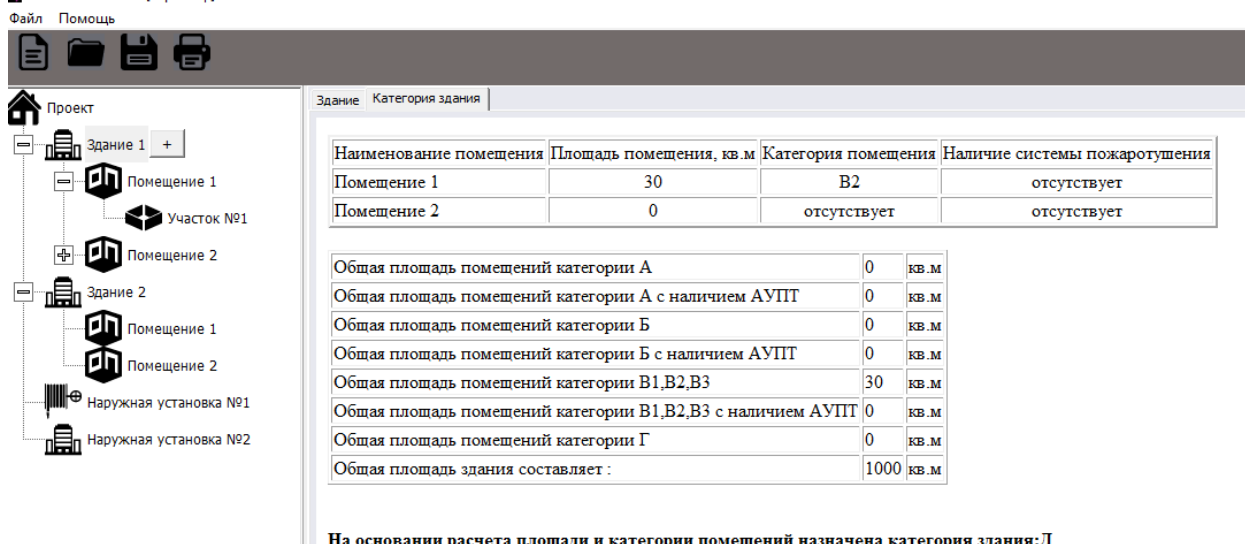

## <span id="page-6-0"></span>**6. Категория наружных установок**

6.1. В разделе «*Проект*» добавляем «*Наружная установка*»

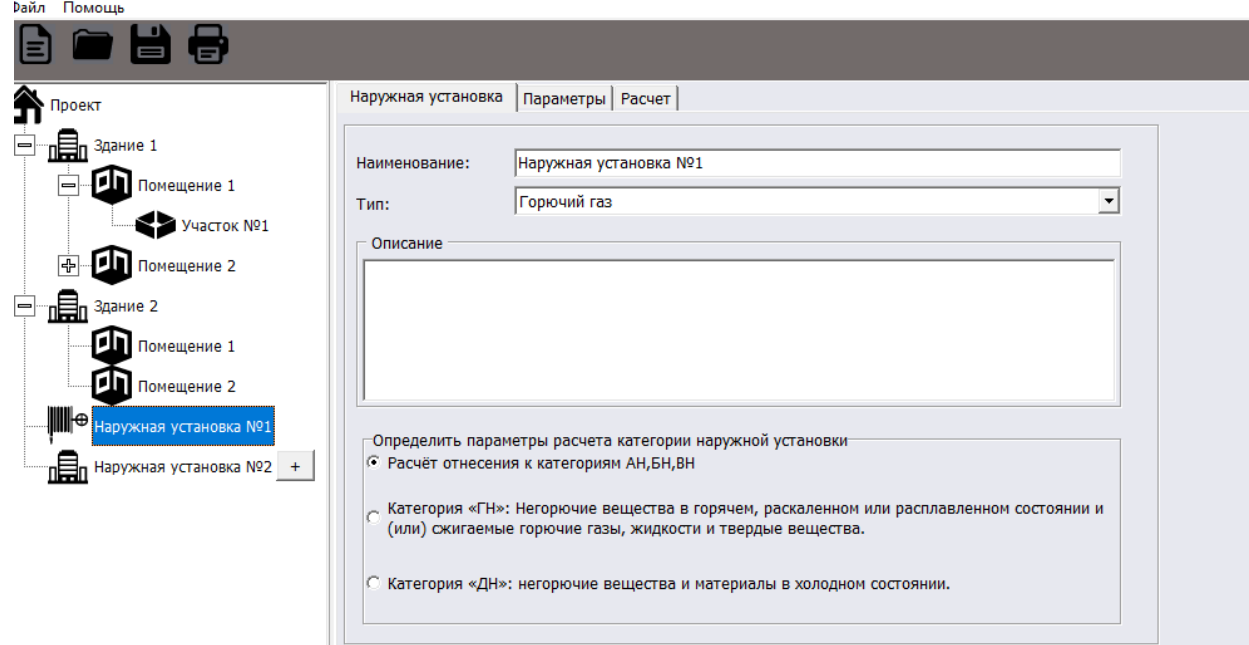

6.2. В рабочей области *Наружной установки* заполняем информацию и переходим во вкладку *Параметры*. По умолчанию установлена галочка на позиции «*Расчёт отнесения к категориям АН, БН, ВН*». Если у вас категория «Г» (например, установка для сжигания топлива) или «Д» (например, установка, не имеющая горючих элементов и веществ), то ставим галочку на соответствующие позиции.

6.3. Далее во вкладке *Параметры* заполняем значения. Если отсутствует ёмкость или трубопровод, то соответствующие поля оставляем пустыми, программа посчитает только тот элемент, для которого указана информация.

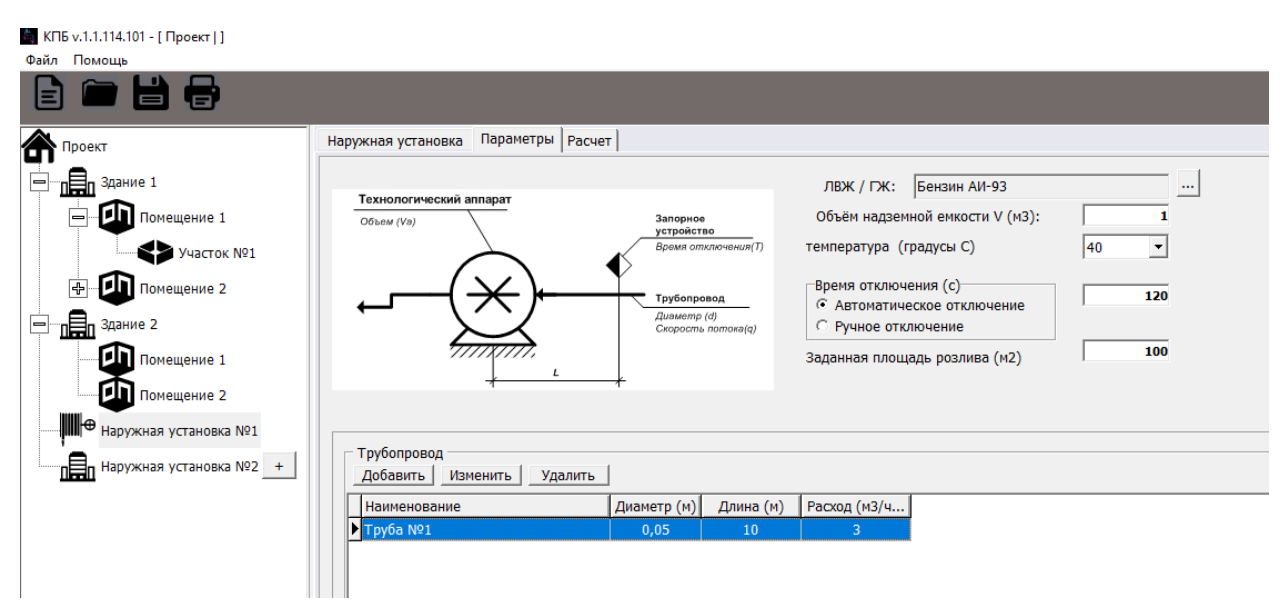

6.4. Вкладка *Расчёт* позволяет посмотреть результат расчёт.

6.5 После проведения расчёта, можно перейти в раздел «*Проект*» и присвоить класс зоны для наружной установки

### **7. Сохранение, печать проекта**

<span id="page-7-0"></span>Далее, нажав на кнопку *Печать отчёта*, сохраняем проект расчёта в редактируемом формате rtf для последующего оформления титульного листа и печати документа.

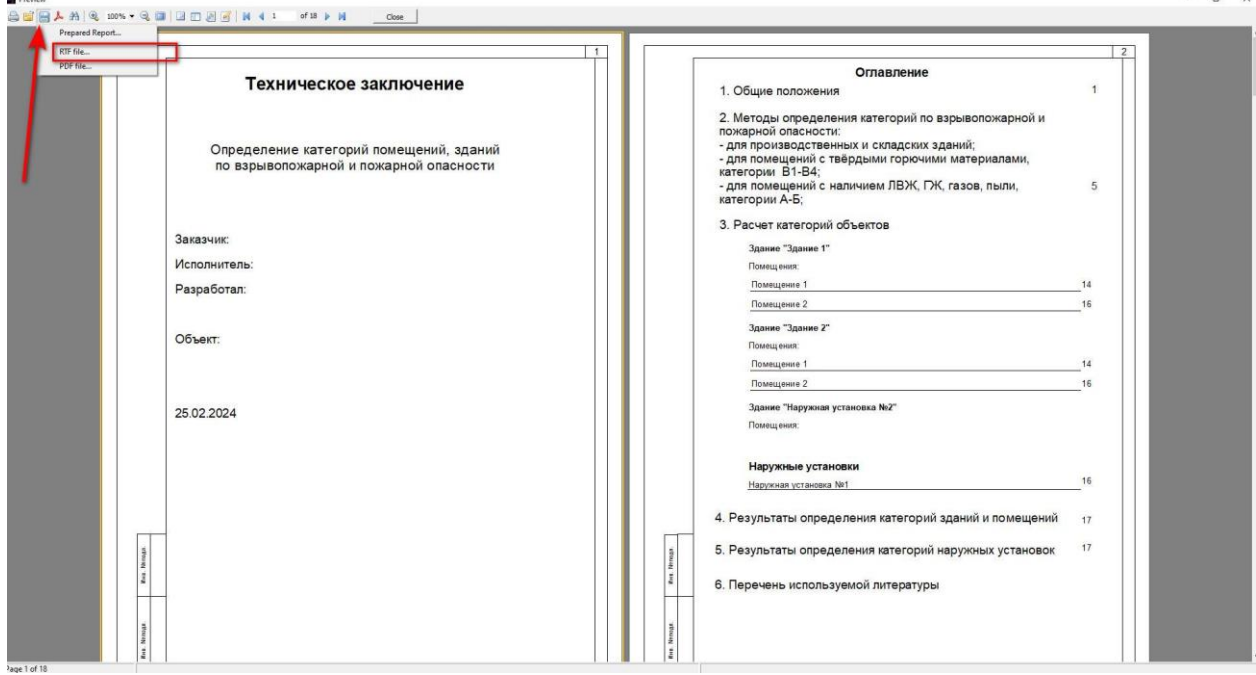

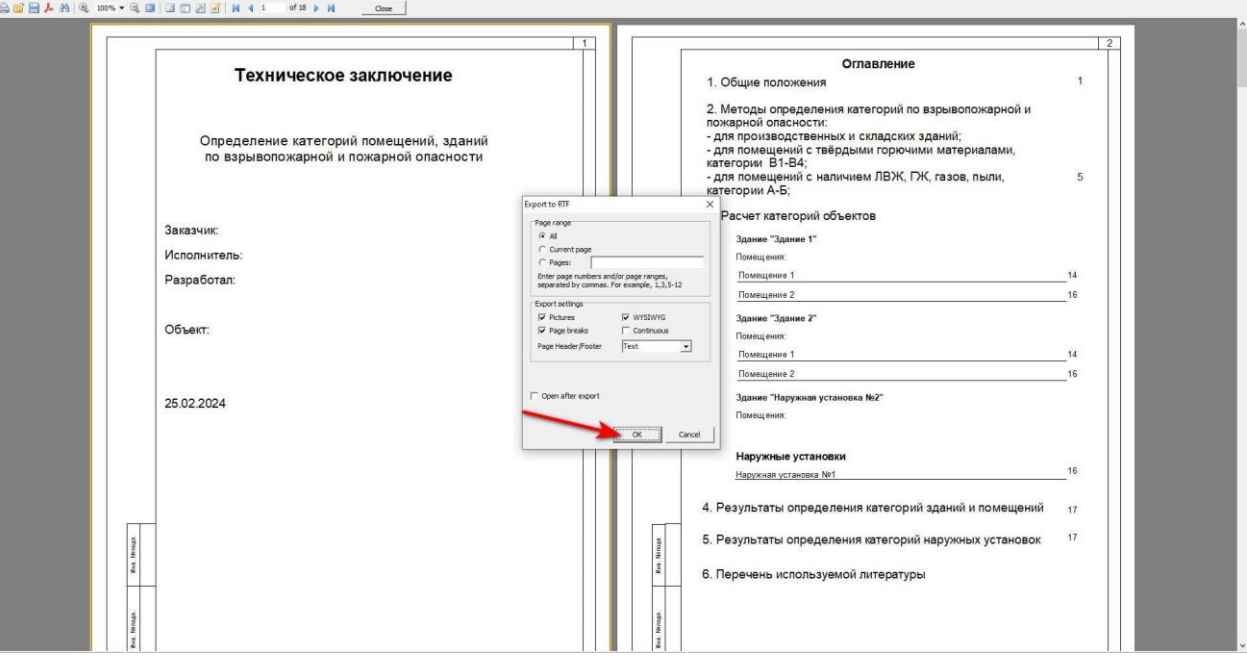